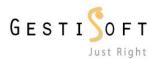

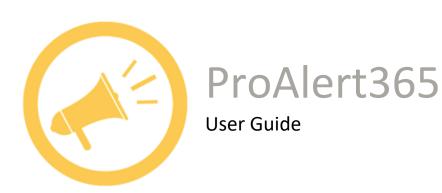

Date

August 2017

Version

1.0

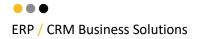

# **Release Note**

| Version | Date             | Author               | Description        |
|---------|------------------|----------------------|--------------------|
| 0.5     | June 8th, 2017   | Christian Drimonakos | Initial version    |
| 0.7     | July 27th, 2017  | Félix Carrier        | Technical Revision |
| 1.0     | August 9th, 2017 | Frédérick Lecavalier | Published version  |

# **Table of content**

| 1 | TESTING THE APPLICATION   | . 3 |
|---|---------------------------|-----|
| 2 | CREATE A NEW ALERT        | 4   |
| _ | CONFIGURE THE APPLICATION |     |
| _ |                           |     |
| 4 | UNINSTALLING PROALERT365  | . 8 |

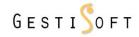

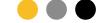

# 1 Testing the application

Once ProAlert365 is successfully installed from AppSource, you can start looking at alerts by using sample forms and sample data provided.

Search for "ProductiviT365 Preview Alerts" Account. Open the record and change the active form to "ProAlert365 Preview"

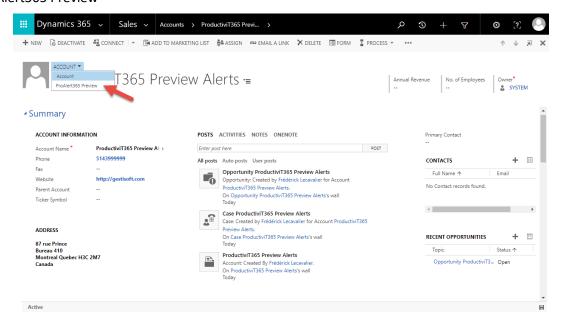

Active alerts will be displayed.

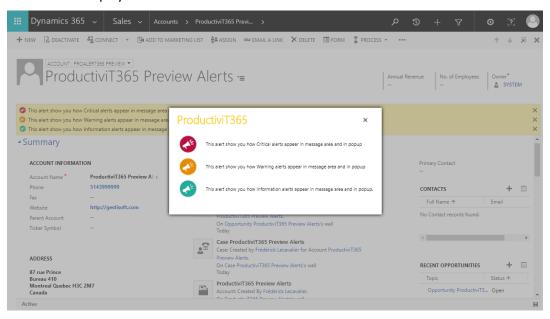

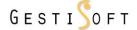

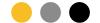

# 2 Create a new Alert

#### To view or create a new Alert:

- 1- Navigate to ProductiviT365 area
- 2- Select ProAlert365.

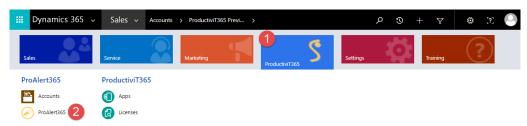

## A list of Active Alerts is displayed.

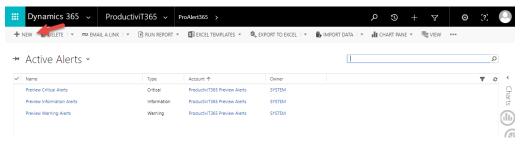

## Click New to create a new Alert

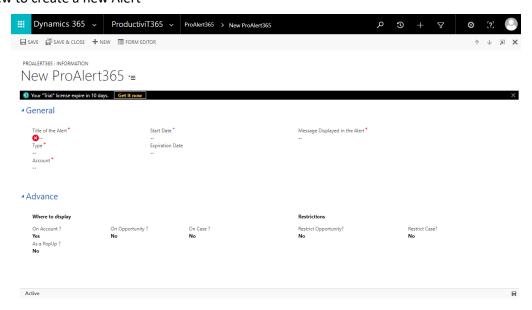

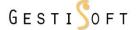

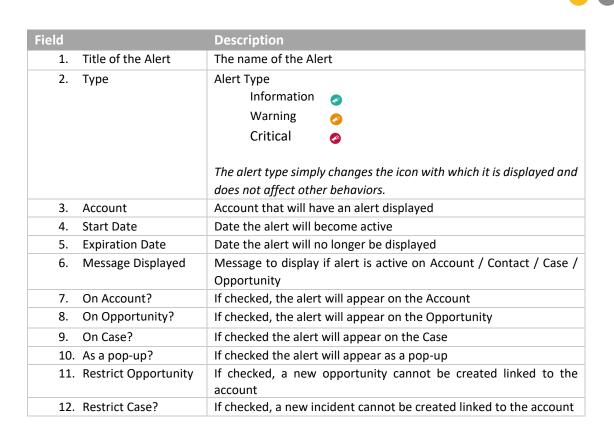

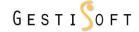

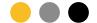

# 3 Configure the application

To view Alerts on your Account, Opportunity or Case, you will need to add a reference to a JavaScript to every form.

## Note

Form customization should be done by your System Administrator.

### Open the Form Editor and click Form Properties

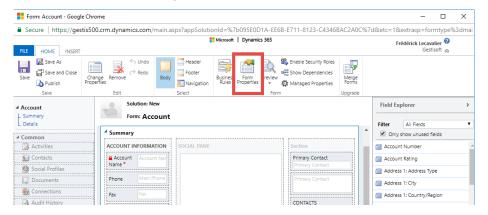

#### Click Add button

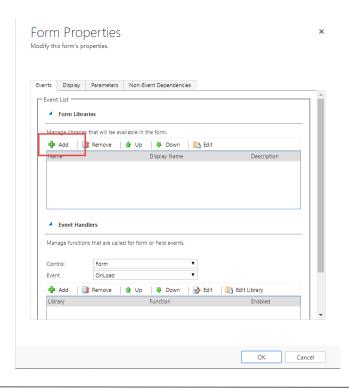

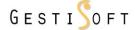

## Search for "gs\_/js/ProAlert365.min" and click Add.

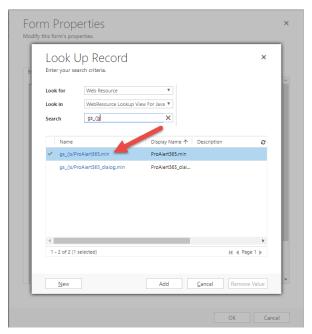

## Add the Function on the OnLoad event by clicking on Add.

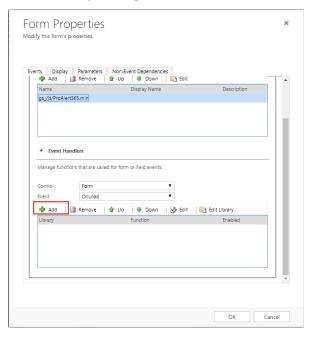

Set the library to "gs\_/js/ProAlert365.min" and type the Function name.

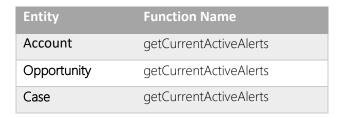

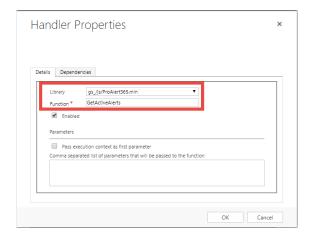

Publish your customization.

# 4 Uninstalling ProAlert365

To uninstall the application, you will need to delete the following solutions.

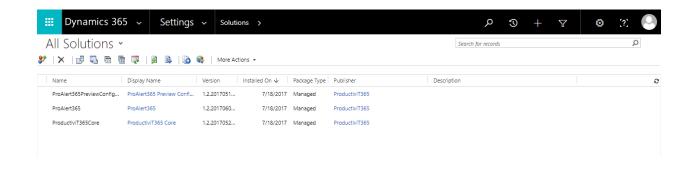

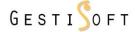

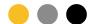